# Contents

| Using Advanced Report Designer            | 4  |
|-------------------------------------------|----|
| Report Templates                          | 5  |
| Generic Report                            | 5  |
| Advanced Report Designer Tabular Report   | 6  |
| Advanced Report Designer Free Form Report | 7  |
| Field Layout                              | 7  |
| Block                                     | 7  |
| In Line                                   | 7  |
| Advanced Report Designer Sections         | 8  |
| Tabular Report Designer                   | 9  |
| Details Section                           | 9  |
| Field Settings                            | 9  |
| Tabular Report Settings                   | 12 |
| Resize Tabular Column Widths Dialog       | 12 |
| Report Header Section                     | 13 |
| Report Footer Section                     | 13 |
| Free Form Report Designer                 | 13 |
| Details Section                           | 14 |
| Free Form Field Settings                  | 14 |
| Free Form Report Settings                 | 20 |
| Report Header Section                     | 21 |
| Report Footer Section                     | 21 |
| Report Header and Footer Sections         | 21 |
| Report Header                             | 21 |
| Report Footer                             | 21 |
| Header/Footer Options                     | 22 |
| Header Settings                           | 22 |
| Header Field Settings                     | 22 |
| Footer Settings                           | 23 |
| Footer Field Settings                     | 23 |

| Report Options                               | 23 |
|----------------------------------------------|----|
| Report Template                              | 23 |
| Report Orientation                           | 23 |
| Tabular Column Widths – Tabular Reports Only | 24 |
| Report Field Layout – Free Form Reports Only | 24 |
| Clear Fields                                 | 25 |
| Report Caption Settings                      | 25 |
| Report Detail Settings                       | 25 |
| Report Caption Align                         | 26 |
| Report Detail Align                          | 26 |
| Label Context Menu                           | 27 |
| Delete Label                                 | 27 |
| Edit Label                                   | 27 |
| Label Settings                               | 27 |
| Label Text Align                             | 28 |
| Resize Label                                 | 28 |
| Move Using Arrow Keys                        | 28 |
| Special Field Context Menu                   | 29 |
| Delete Field                                 | 29 |
| Field Settings                               | 29 |
| Field Text Align                             | 29 |
| Resize Field                                 | 30 |
| Move Using Arrow Keys                        | 30 |
| Settings Dialog                              | 30 |
| Font                                         | 31 |
| Font Style                                   | 31 |
| Font Size                                    | 32 |
| Strikeout/Underline                          | 32 |
| Text Color                                   | 33 |
| Custom Text Color                            | 34 |
| Rackground Color                             | 35 |

| Custom Background Color             | 36 |
|-------------------------------------|----|
| Border Style                        | 37 |
| Border Width                        | 37 |
| Border Color                        | 38 |
| Custom Border Color                 | 39 |
| Header/Footer Settings Dialog       | 40 |
| Height                              | 41 |
| Background Color                    | 41 |
| Custom Background Color             | 42 |
| Border Style                        | 42 |
| Border Width                        | 42 |
| Border Color                        | 43 |
| Custom Border Color                 | 44 |
| Field Settings                      | 44 |
| Header/Footer Field Settings Dialog | 45 |
| Other Report Designer Options       | 45 |
| Save Options                        | 46 |
| Save And Show Report                | 46 |
| Save And Return To Designer         | 46 |
| Save And Close Designer             | 47 |
| Close Designer                      | 47 |
| Report Designer Help                | 48 |

## **Using Advanced Report Designer**

The Advanced Report Designer can only be used once report data fields have been defined and the report updated using Report Data Definition, Report Format Definition, or Report Definition.

Click "Advanced Report Designer" item from the submenu under "Report Format Definition" or click "Advance report designer" from the Report Format drop down menu in Report Definition.

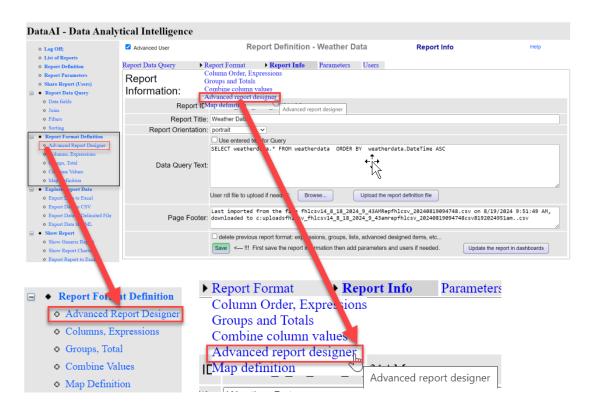

If report fields haven't been defined yet, a message box like the following displays:

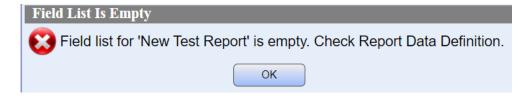

## **Report Templates**

There are two templates used in OUReports that define a report's basic structure: Tabular and Free Form.

**Tabular** reports are reports where field captions and values are displayed in columns and rows. Reports produced using the "Show Generic Report" option are only shown as tabular. All reports are tabular when they are first created. See <u>Advanced Report Designer Tabular Report</u>.

**Free Form** reports are reports where field captions and values can be displayed in any orientation and position on the report page. Free Form report fields are defined to one record per page and can only be created using the Advanced Report Designer. See <u>Advanced Report Designer Free Form Report</u>.

## **Generic Report**

Generic reports are tabular reports produced from report data defined and updated using Report Data Definition, Report Format Definition, and/or Report Definition. These reports do not show any design changes made using Advanced Report Designer.

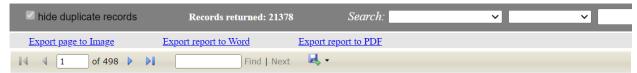

# Weather Data

| <u>Date/Time</u>    | Outdoor Temperature | Porch Temperature | <u>Humidity</u> | <u>Daily Rain</u> |
|---------------------|---------------------|-------------------|-----------------|-------------------|
| 2024-07-03 00:00:00 | 79                  | 79.7              | 67              | 0                 |
| 2024-07-03 00:05:00 | 79                  | 79.7              | 66              | 0                 |
| 2024-07-03 00:10:00 | 79                  | 79.5              | 66              | 0                 |
| 2024-07-03 00:15:00 | 79                  | 79.5              | 67              | 0                 |
| 2024-07-03 00:20:00 | 78.8                | 79.5              | 67              | 0                 |
| 2024-07-03 00:25:00 | 78.8                | 79.5              | 68              | 0                 |
| 2024-07-03 00:30:00 | 78.6                | 79.5              | 68              | 0                 |
| 2024-07-03 00:35:00 | 78.4                | 79.5              | 67              | 0                 |
| 2024-07-03 00:40:00 | 78.6                | 79.3              | 67              | 0                 |
| 2024-07-03 00:45:00 | 79                  | 79.3              | 67              | 0                 |
| 2024-07-03 00:50:00 | 79                  | 79.3              | 66              | 0                 |

# **Advanced Report Designer Tabular Report**

This report is produced using design changes created via Advanced Report Designer in addition to report data defined using the standard report definition functions.

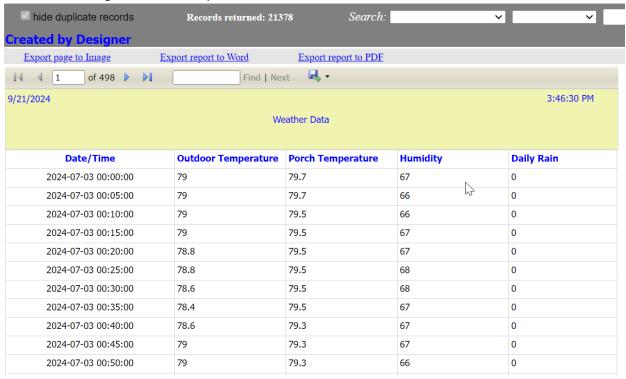

## **Advanced Report Designer Free Form Report**

Free Form reports can only be designed using the Advanced Report Designer. See Report Template. This report is produced using design changes created in Advanced Report Designer in addition to report data defined using the standard report definition functions.

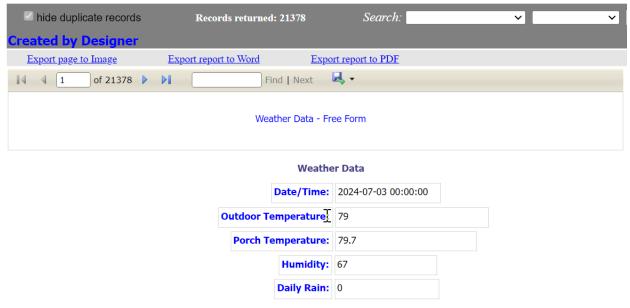

### **Field Layout**

The Field Layout property defines the relationship between field caption and field value in the report and can only be defined in a Free Form report at the field or report level.

#### **Block**

This is the default layout . In this layout, the field caption is displayed above the field value:

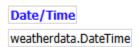

#### In Line

In this layout, field caption and value are displayed together on the same line with the caption to the left:

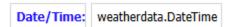

## **Advanced Report Designer Sections**

There are three possible sections: **Details, Report Header, and Report Footer**. They are displayed as options in the **Available Sections list** and can be selected by clicking on or arrowing to the desired option. **Advanced Report Designer starts in the Details section**.

Fields displayed in the fields list are all the fields available in the tables defined to the report in either Report Data Definition or from a Query entered in Report Definition. The details section is the only section where report database fields can be added or deleted. Labels can only be added in this section for Free Form Reports.

Fields that have been added to the report either using the Report Data Definition option or by dragging and dropping from the Fields list will appear in the Design Area. They will appear as they were designed and saved previously. Fields in tabular reports will appear in two rows: captions on top and [table.field] below. Fields in free form reports will appear as they were positioned and saved earlier.

Fields can be added to the report by dragging and dropping them in the design area. Duplicate fields are not allowed. If a duplicate field is dropped in the design area a message like the following appears:

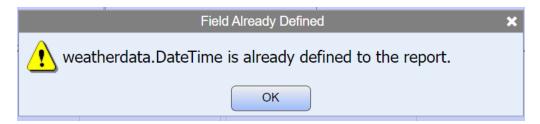

Fields that are dropped on top of a field in the design area of a tabular report will appear before that field in the design area. Fields dropped on top of a field in a free form report will be positioned on the top of the field where it is dropped. It may be hard to separate one field from another in this case so it's better to drop the field on a blank area away from other fields and then drag and drop it in place.

Fields that are dropped in a blank spot of the design area will be added as the last field in the Report Definition database, but will appear differently in the design area depending on the report's format:

**Tabular**: Appears as the last cell in the report.

**Free Form**: Field is positioned with the upper left-hand corner where it is dropped.

The caption of an added field will default to the [table.field] of the field dropped. It will appear as defined from the Report Settings in the Report Designer Options menu. The caption can be changed by selecting the <a href="Edit Caption"><u>Edit Caption</u></a> option in the Field Settings context menu or by clicking on the caption you desire to change.

## **Tabular Report Designer**

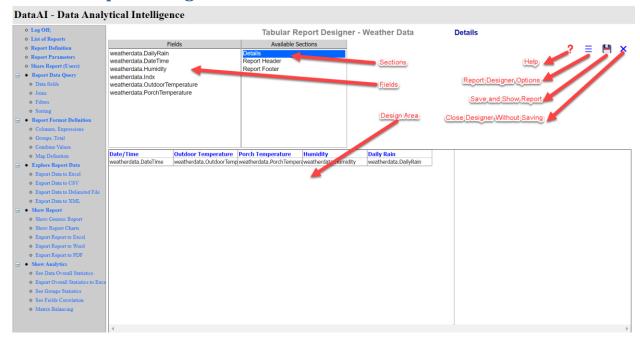

#### **Details Section**

#### **Tabular Field Settings**

#### Field Settings Context Menu

The Field Settings Context Menu is used to set various properties at the field level (field caption and field detail). This menu is shown by right-clicking on the field you wish to apply the settings to.

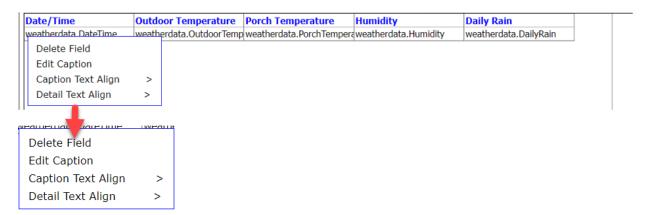

## Delete Field

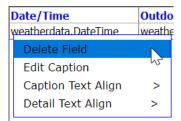

#### Immediately deletes the field

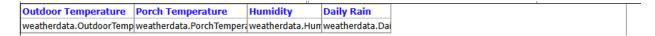

#### **Edit Caption**

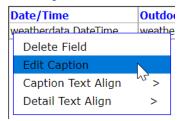

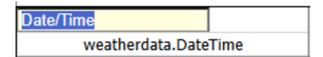

Type in the new caption and press the tab key.

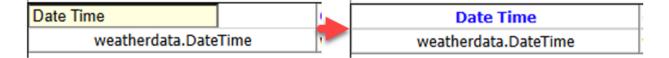

### Caption Text Align

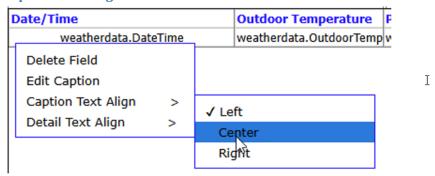

Click on the desired value.

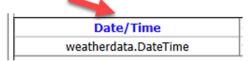

Note: Caption text alignment can be set at both the field and report levels. Setting caption text alignment at the report level will override any alignment setting previously set at the field level. Therefore, it's recommended to set report level alignment first and then set individual field alignments as necessary.

#### **Detail Text Align**

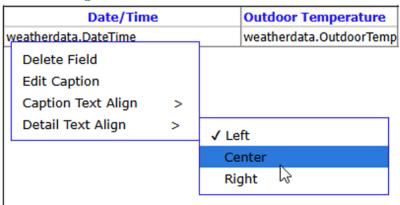

Click on the desired value.

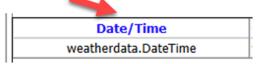

Note: Detail text alignment can be set at both the field and report levels. Setting detail text alignment at the report level will override any alignment setting previously set at the field level. Therefore, it's recommended to set report level alignment first and then set individual field alignments as necessary.

Ι

#### **Tabular Report Settings**

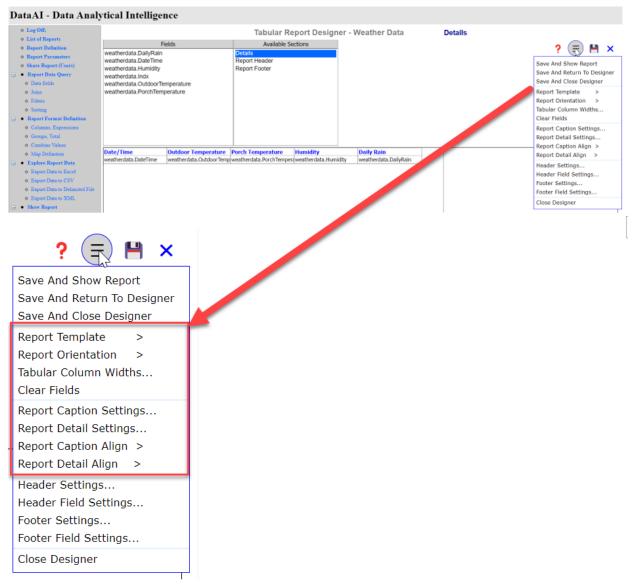

Report Settings are available in the Report Designer Options menu. These options are used to set properties that apply to the whole report. This menu is shown by clicking on the Report Designer Options button shown above.

Currently, Caption and Detail text color, font, and border properties can't be set for individual fields in either tabular or free form reports. Individual settings are only available for labels and special fields when defining headers and footers and for labels used in Free Form report detail design.

See Report Options .

#### **Resize Tabular Column Widths Dialog**

This dialog is used to set column widths of fields in tabular report. It will only appear in tabular report definition.

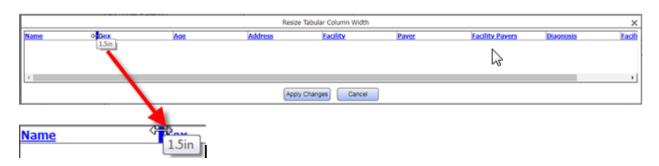

Drag right border of the field to adjust its width. Press "Apply Changes" button to save changes.

## **Report Header Section**

See Report Header and Report Footer Sections below.

## **Report Footer Section**

See Report Header and Report Footer Sections below.

## Free Form Report Designer

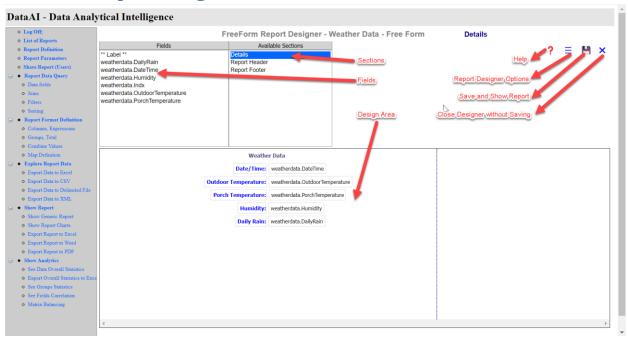

#### **Details Section**

#### **Free Form Field Settings**

#### Field Settings Context Menu

The Field Settings Context Menu is used to set various properties at the field level (field caption and field detail). This menu is shown by right-clicking on the field you wish to apply the settings to.

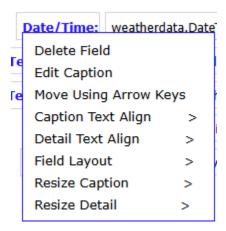

#### **Delete Field**

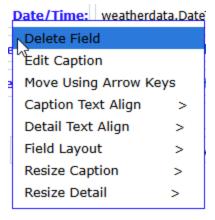

Immediately deletes the field

## **Edit Caption**

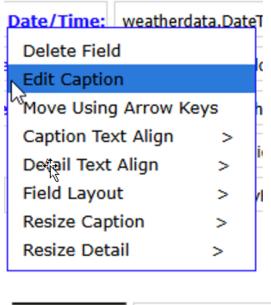

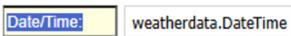

Type in the new caption and press the tab key.

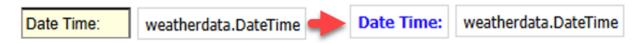

## Move Using Arrow Keys

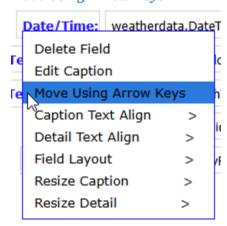

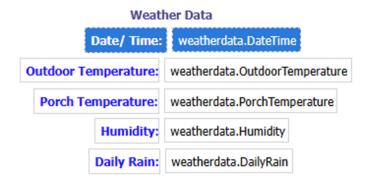

The field being moved is highlighted. At this point the field can be moved in one pixel increments by pressing any of the arrow keys on the keyboard. The field moves in the direction of the arrow. In the example above, the field needs to be moved to the left to line up with the other fields; so the left arrow key is pressed until the field lines up.

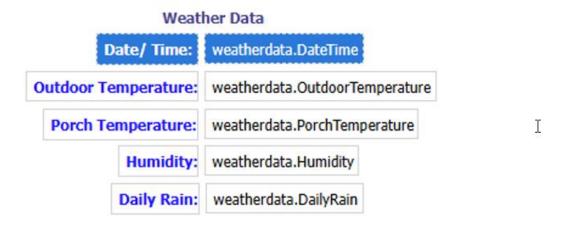

When the field is in the proper position, press the tab key or click on an empty area.

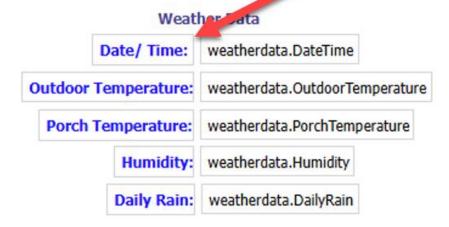

### Caption Text Align

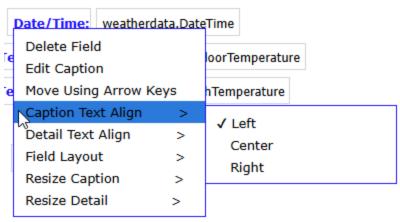

Click on the desired value.

Note: Caption text alignment can be set at both the field and report levels. Setting caption text alignment at the report level will override any alignment setting previously set at the field level. Therefore, it's recommended to set report level alignment first and then set individual field alignments as necessary.

#### **Detail Text Align**

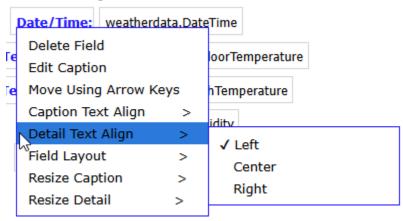

Click on the desired option.

Note: Detail text alignment can be set at both the field and report levels. Setting detail text alignment at the report level will override any alignment setting previously set at the field level. Therefore, it's recommended to set report level alignment first and then set individual field alignments as necessary.

### Field Layout

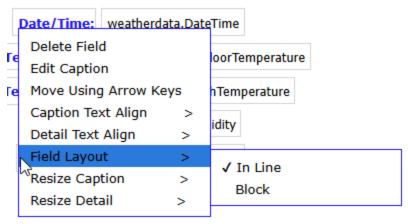

Note: Field Layout can be set at both the field and report levels. Setting Field Layout at the report level will override any Field Layout setting previously set at the field level. Therefore, it's recommended to set report level Field Layout first and then set individual layouts as necessary.

### See Field Layout.

#### Resize Caption

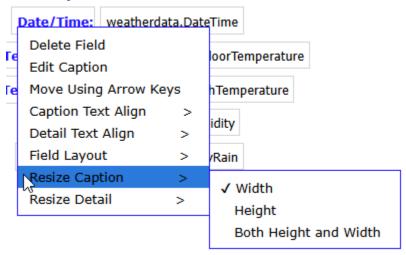

Click on the desired sizing option.

The field caption is then redisplayed with the sizing handle:

Date/Time;

A different cursor displays when hovering over the handle depending on the sizing option:

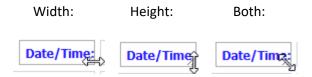

Drag the field by the handle until the desired size is reached and then press the tab key or click on another part of the Details window.

#### Resize Detail

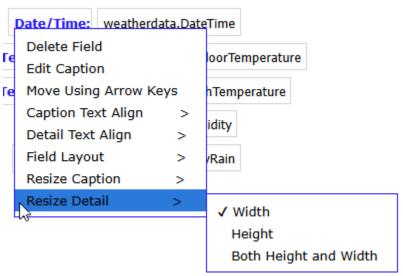

Click on the desired sizing option.

Field detail is then redisplayed with the sizing handle:

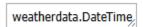

A different cursor displays when hovering over the handle depending on the sizing option:

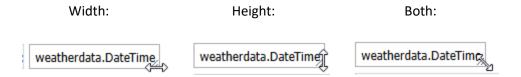

Drag the field by the handle until the desired size is reached and then press the tab key or click on another part of the Details window.

#### **Free Form Report Settings**

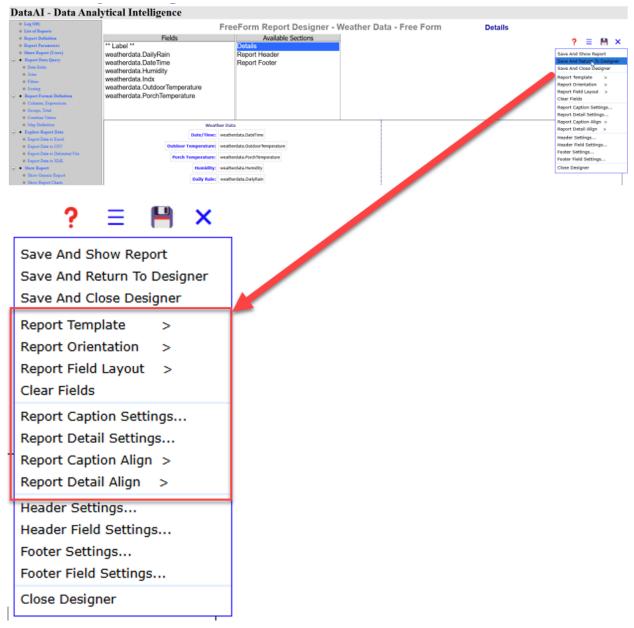

Report Settings are in the Report Designer Options menu. These options set properties that apply to the whole report. This menu is shown by clicking on the Report Designer Options button shown above.

Currently, Caption and Detail text color, font, and border properties can't be set for individual fields in either tabular or free form reports. Individual settings are only available for labels and special fields when defining headers and footers and for labels used in Free Form report detail design.

See Report Options.

## **Report Header Section**

See Report Header and Report Footer Sections below.

## **Report Footer Section**

See Report Header and Report Footer Sections below.

## **Report Header and Footer Sections**

## **Report Header**

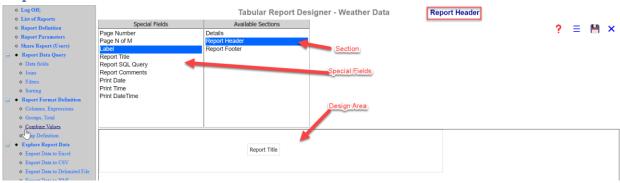

# **Report Footer**

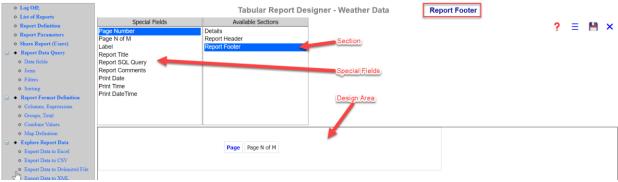

## **Header/Footer Options**

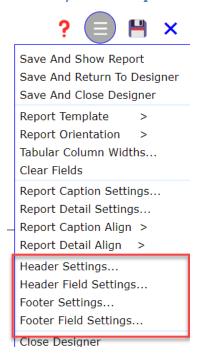

Header/Footer options are available in the Report Designer Options menu shown above. This menu is reached by clicking the Report Designer Options button shown above. These settings affect all defined header or footer fields as well as header/footer height and border settings. Individual fields settings can be defined using the Label and Special Field context menus. See <u>Label Context Menu</u> or <u>Special Field Context Menu</u> below.

#### **Header Settings**

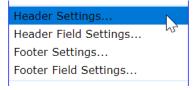

See Header/Footer Settings Dialog.

#### **Header Field Settings**

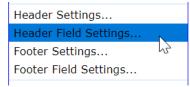

See <u>Header/Footer Field Settings Dialog</u>.

### **Footer Settings**

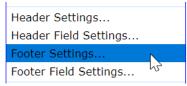

See <u>Header/Footer Settings Dialog</u>.

#### **Footer Field Settings**

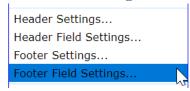

See <u>Header/Footer Field Settings Dialog</u>.

## **Report Options**

### **Report Template**

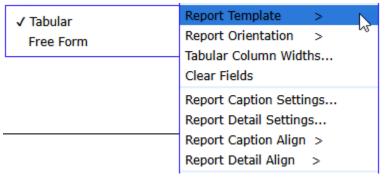

New reports default to Tabular. See the <u>Report Templates</u> section for a detailed explanation.

# **Report Orientation**

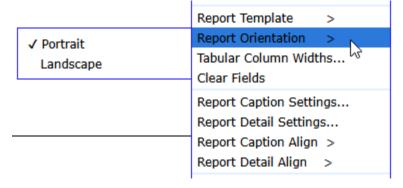

Portrait: W 8 ½ inches x H 11 inches Landscape: W 11 inches x H 8 ½ inches New reports default to Portrait.

## **Tabular Column Widths - Tabular Reports Only**

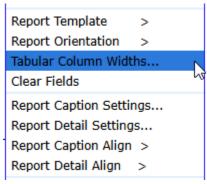

This option will not be available for free form reports.

See Resize Tabular Column Widths Dialog.

### Report Field Layout - Free Form Reports Only

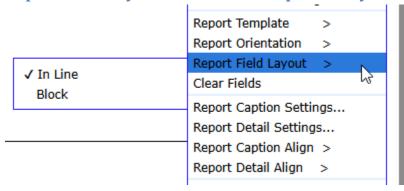

This option is not available for tabular reports.

Note: Field Layout can be set at both the field and report levels. Setting Field Layout at the report level will override any Field Layout setting previously set. Therefore, it's recommended to set report level Field Layout first and then set individual layouts as necessary.

See Field Layout.

#### **Clear Fields**

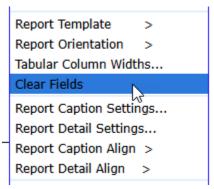

Removes all fields from the design area of the current section.

## **Report Caption Settings**

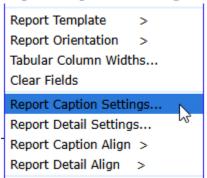

See **Settings Dialog** section.

## **Report Detail Settings**

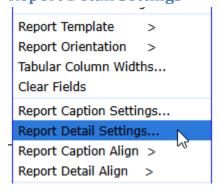

See Settings Dialog section.

## **Report Caption Align**

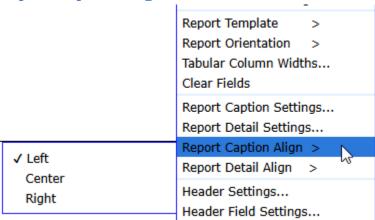

Note: Caption text alignment can be set at both the field and report levels. Setting caption text alignment at the report level will override any alignment setting previously set at the field level. Therefore, it's recommended to set report level alignment first and then set individual field alignments as necessary.

### **Report Detail Align**

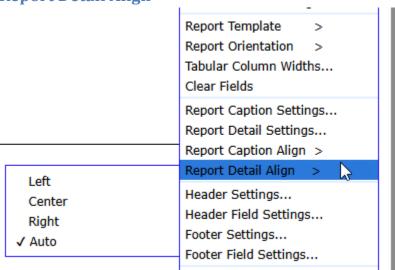

Auto – numbers aligned right. non-numbers aligned left.

Note: Detail text alignment can be set at both the field and report levels. Setting Detail text alignment at the report level will override any alignment setting at the field level. Therefore, it's recommended to set report level alignment first and then set individual field alignments as necessary.

## **Label Context Menu**

Labels are defined using the Label context menu by right-clicking on the label.

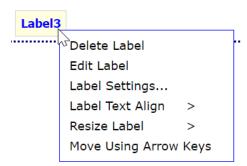

### **Delete Label**

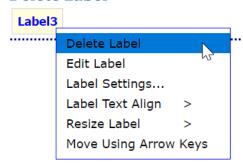

### **Edit Label**

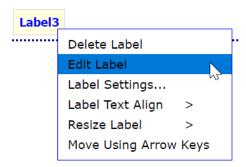

# **Label Settings**

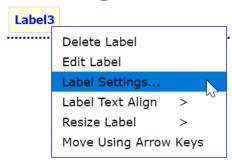

See Settings Dialog.

# **Label Text Align**

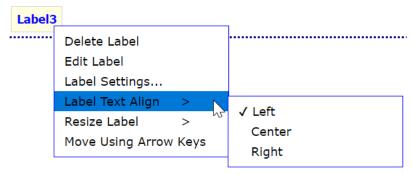

### **Resize Label**

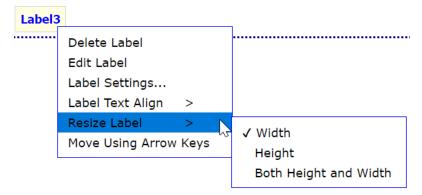

## **Move Using Arrow Keys**

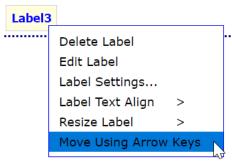

Label3

## **Special Field Context Menu**

Special fields are defined using the Special Field context menu by right-clicking on the special field.

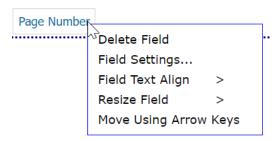

### **Delete Field**

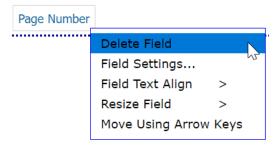

## **Field Settings**

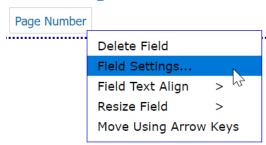

See Settings Dialog.

## **Field Text Align**

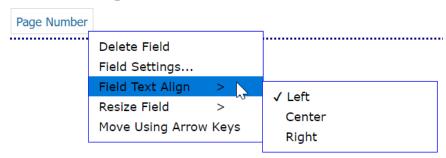

### **Resize Field**

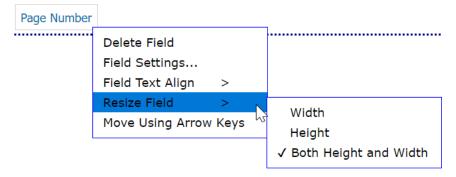

## **Move Using Arrow Keys**

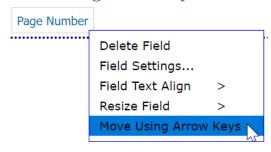

Page Number

# **Settings Dialog**

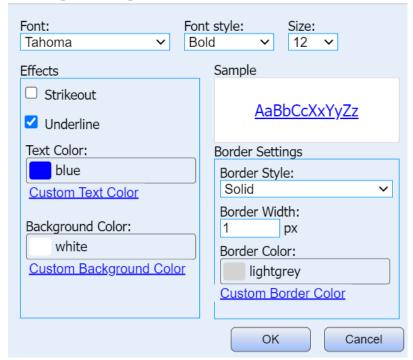

#### **Font**

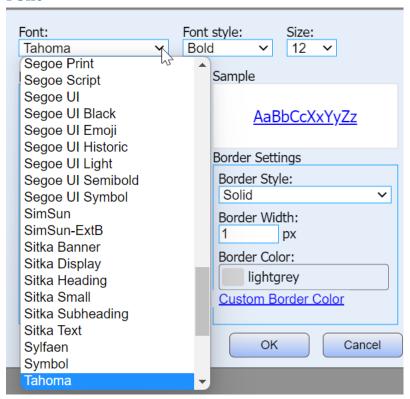

## **Font Style**

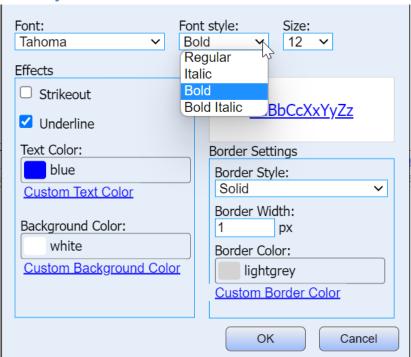

#### **Font Size**

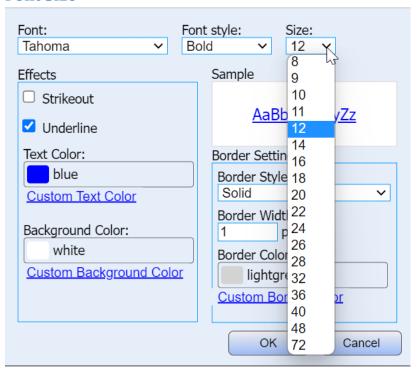

## Strikeout/Underline

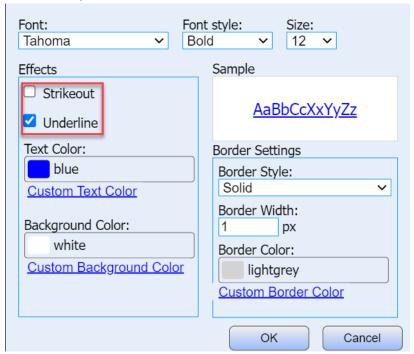

## **Text Color**

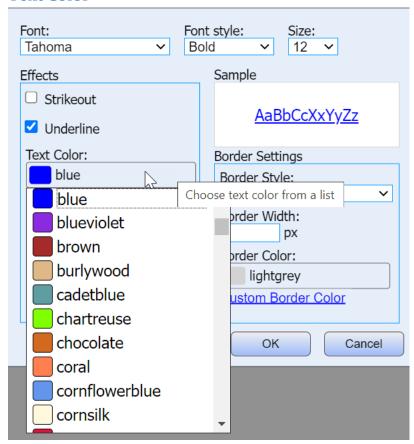

## **Custom Text Color**

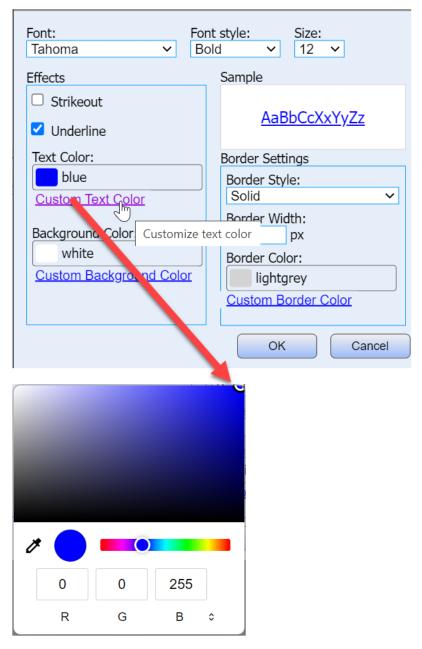

# **Background Color**

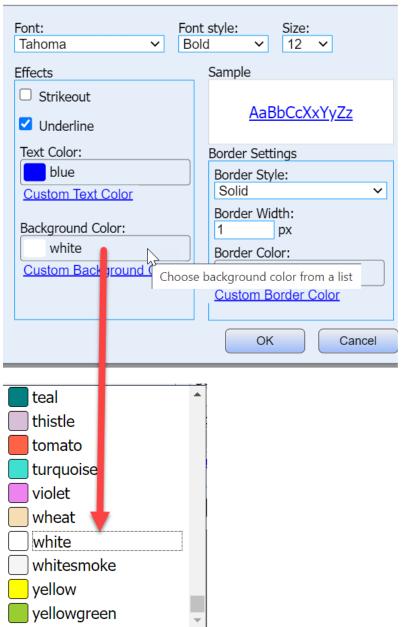

# **Custom Background Color**

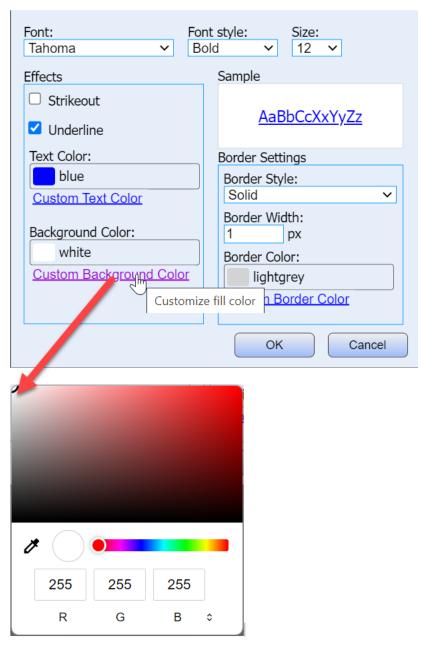

## **Border Style**

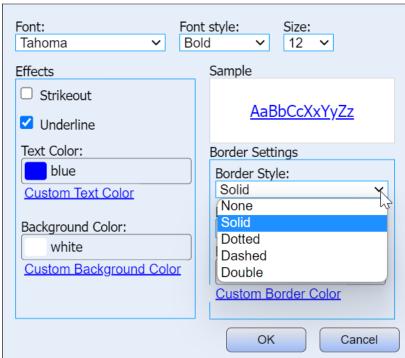

#### **Border Width**

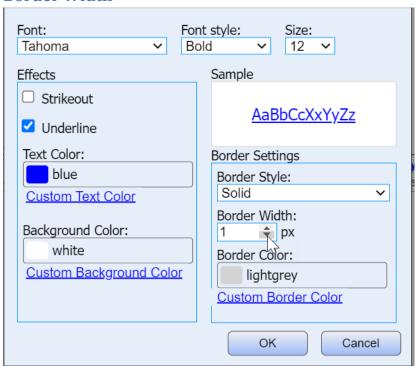

#### **Border Color**

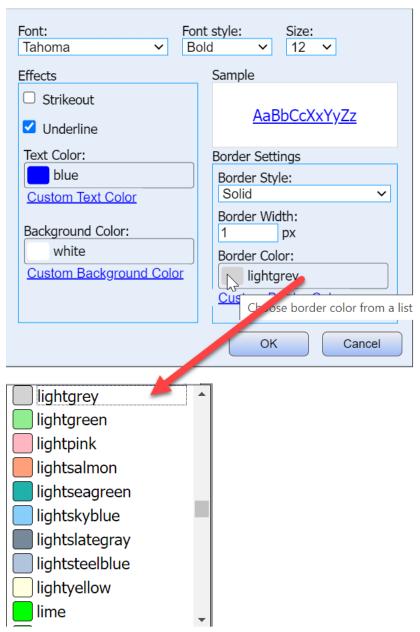

### **Custom Border Color**

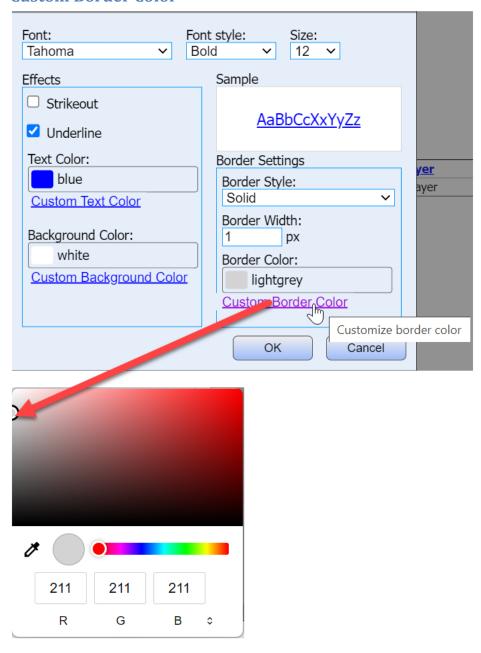

## **Header/Footer Settings Dialog**

Header and footer settings dialogs are identical except for the caption so the example below does not show the caption.

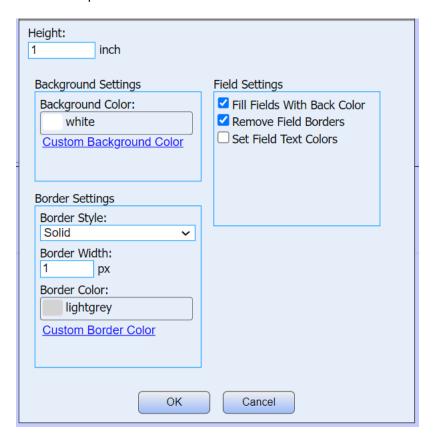

The Header/Footer Settings dialog box is used to set the Height, Background, and Border Settings for the header or footer. In addition, it allows for limited field setting changes. These field changes affect all the fields defined to the header or footer and will override any changes made using the Label or Special Field context menus or the <a href="Header/Footer Field Settings Dialog">Header/Footer Field Settings Dialog</a>. See <a href="Label Context Menu">Label Context Menu</a> or <a href="Special Field Context Menu">Special Field Context Menu</a> above.

### Height

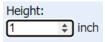

The height of the header or footer is set here. The arrows on the right change the height up or down in 1 inch increments. The smallest value using the down arrow is one inch. A fractional height can be set by typing it in the textbox:

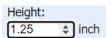

Clicking the down arrow will display the previous whole number downward. Conversely, clicking the up arrow will display the next whole number upward.

#### **Background Color**

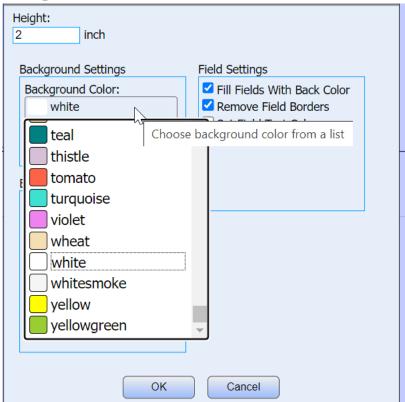

This allows you to choose the header or footer Background Color from a list of colors.

## **Custom Background Color**

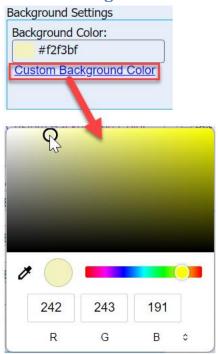

## **Border Style**

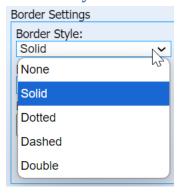

## **Border Width**

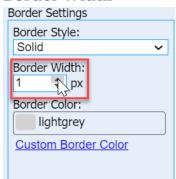

## **Border Color**

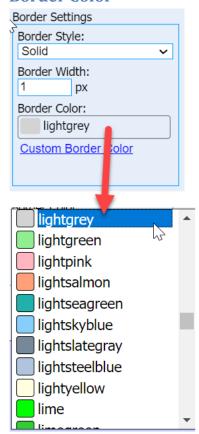

This allows you to choose the header or footer Border Color from a list of colors.

#### **Custom Border Color**

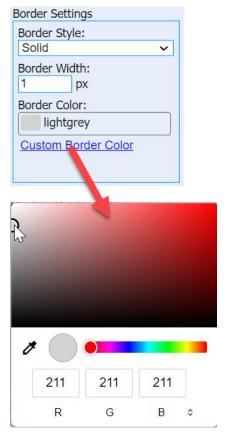

#### **Field Settings**

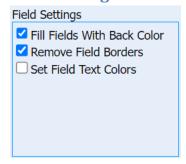

These settings allow for limited field changes. These field changes affect all the fields defined to the header or footer and will override any changes made using the Label or Special Field context menus or the <u>Header/Footer Field Settings Dialog</u>. See <u>Label Context Menu</u> or <u>Special Field Context Menu</u> above.

### **Header/Footer Field Settings Dialog**

The Header/Footer Field Settings dialog box is used to set text font, color, and border properties for all the fields defined to the header or footer and is identical to the settings dialog used in other options except for the dialog's caption. These settings will override any individual field settings defined previously using the Label or Special Field context menus or field settings made in the <a href="Header/Footer Settings">Header/Footer Settings</a> option. See <a href="Label Context Menu">Label Context Menu</a> or <a href="Special Field Context Menu">Special Field Context Menu</a>.

See Settings Dialog above.

## **Other Report Designer Options**

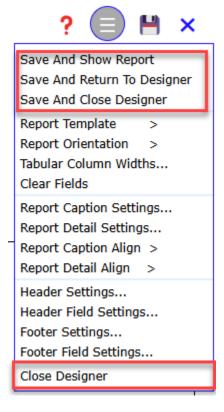

### **Save Options**

#### **Save And Show Report**

You can save and show a report in 2 ways:

1. By clicking the "Save and Show Report" button:

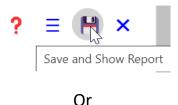

C

2. By choosing "Save And Show Report" from Report Designer Options

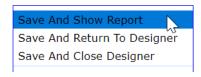

This option saves Report Designer data and then shows the report when the "Show Report" button is clicked from this message:

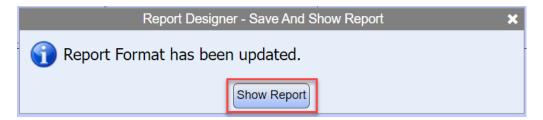

If the button is clicked the program returns to the Advanced Report Designer.

#### **Save And Return To Designer**

Choose "Save And Return To Designer" option from the Report Designer Options.

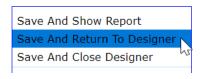

This option saves Report Designer data and returns to Advanced Report Designer when the "Return To Designer" button or the button is clicked from this message:

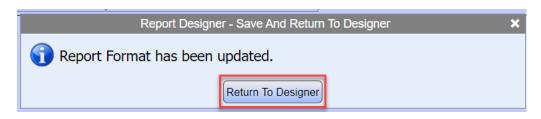

#### **Save And Close Designer**

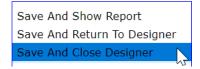

This option saves Report Designer data and closes Advanced Report Designer when the "Close Designer" button is clicked from this message:

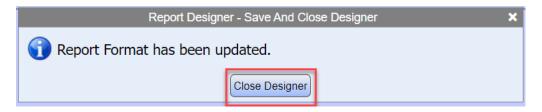

The program then returns to the location from which Advanced Report Designer was called.

If the **button** is clicked the program returns to the Advanced Report Designer.

### **Close Designer**

Advanced Report Designer can be closed in two ways:

1. By clicking the Close Designer button:

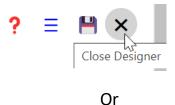

2. By choosing "Close Designer" from Report Designer Options:

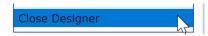

No data is saved, and the program goes back to the location from which Advanced Report Designer was called.

## **Report Designer Help**

Click the "Report Designer Help" button.

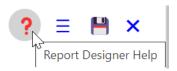

The contents of this document in PDF format will then be shown.